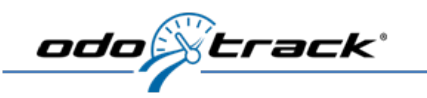

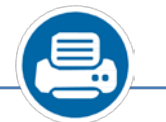

odo<sub>n</sub>etrack

1

l

 $\sqrt{\frac{2}{2}}$ 

Log in to your account and click on the *Reports* module.

Select the *"Trips by vehicle"* report in the *"Management reports"* section.

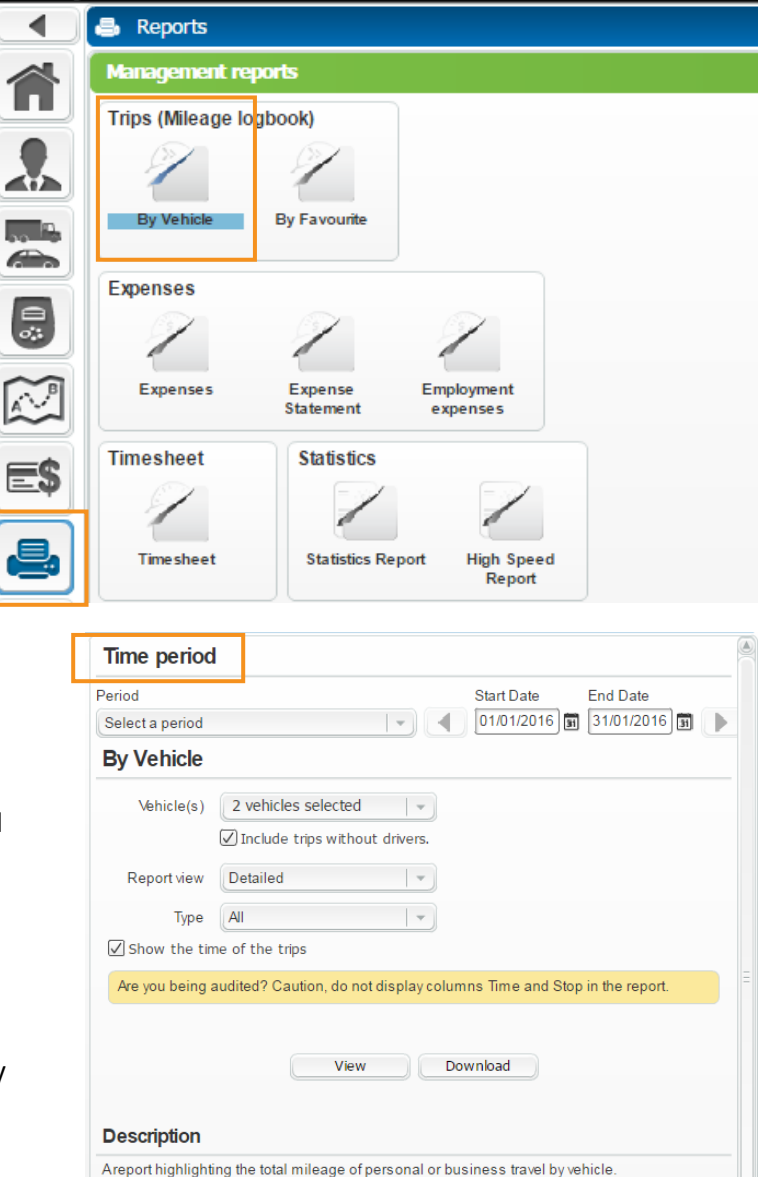

## **Period:** select start and end dates based on the desired  $period (ex.$  Start Date End Date  $\frac{1}{[01/01/2015] \text{ m}}$  ).

When the report is selected, the "Time period" window appears to the right enabling you to customize it as

> Note that by default, the previous month is displayed.

**Report by vehicle:** by default, all active vehicles are selected. It is possible to make a customized selection by choosing each one of your active or archived vehicle.

## **Report view:**

follows:

5**Detailed (by default):** Displays all trips based on the requested selection.

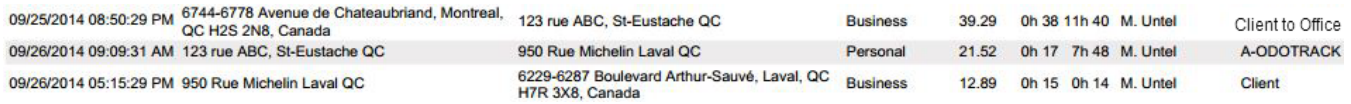

## 5**Summary:** Displays the total kilometres travelled, the business % and the personal %, according to the requested selection.

## **Vehicle: MITSUBISHI RVR**

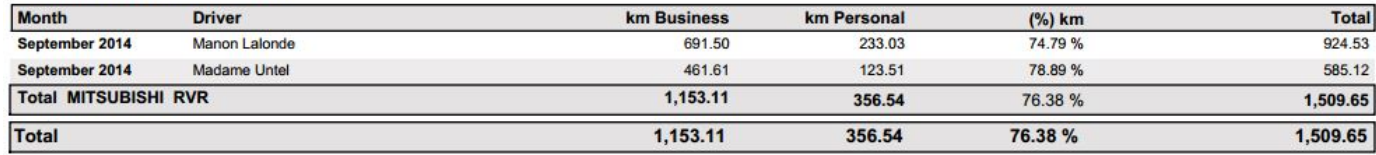

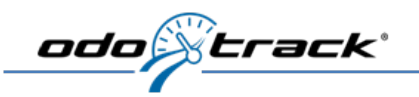

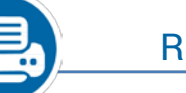

Report by vehicle

**Type:** All, business or personal.

**Show the time of the trips:** This pertains to the start and end times, the duration of travel, and the time spent stopped (downtime). There are two places where you can check or uncheck this option.

The first is in the *Contacts* module (under option) and the second in the *Reports* module (under trips, mileage logbook). During a government audit, it would be important to uncheck this option **BEFORE** printing the logbook to submit as evidence, since it is not a government requirement.

Note: If you uncheck this option, the trip times will no longer appear in the "*Trips*" section and the duration and stop columns will no longer be visible. To display the time again, go to the *Contacts* or *Reports* module and check the option.

**Show:** You can display your reports to view, print, and/or save them.

**Download:** You can also choose to download your reports to save and view later. For some reports, it is possible to choose PDF or Excel format.

Your reports will be available in the Report History section. To download, click the icon.

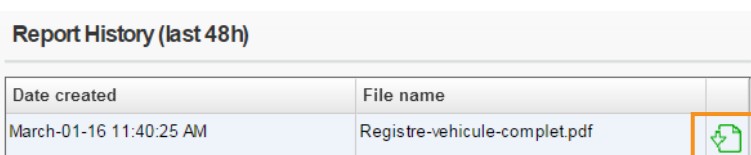

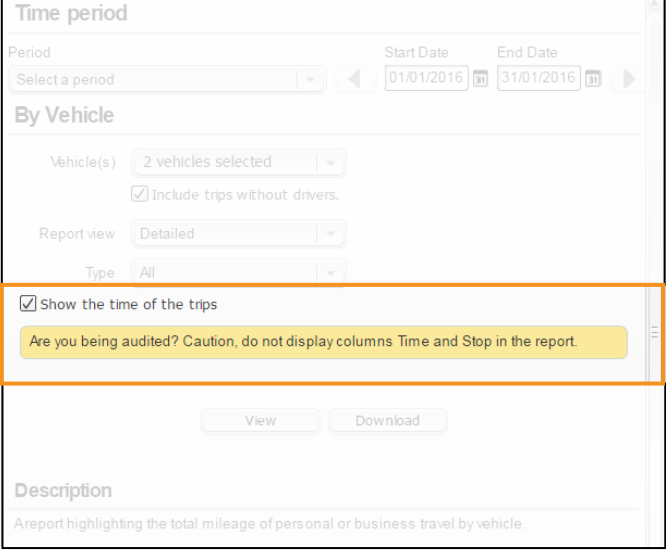

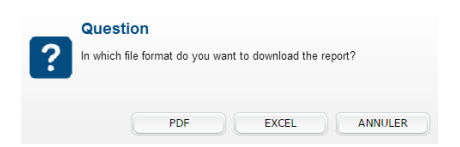

 $\circ$ 

 $\overline{\mathbf{a}}$ 

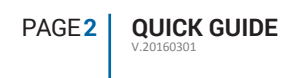